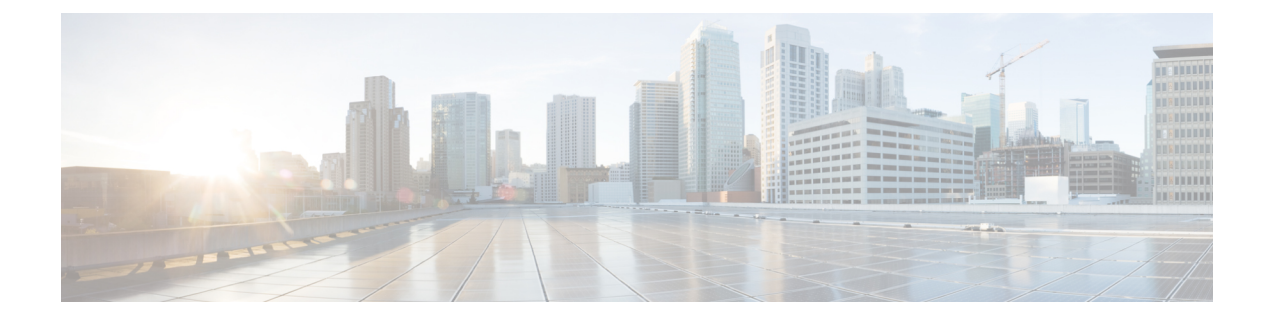

# アクティブ**/**アクティブでのコネクタ

- [コネクタのアクティブ](#page-0-0)/アクティブ (1 ページ)
- [機能制限](#page-0-1) (1 ページ)
- [コネクタアクティブ](#page-2-0)/アクティブと Cisco CMX 高可用性の比較 (3 ページ)
- アクティブ/[アクティブでのコネクタの設定](#page-2-1) (3 ページ)
- アクティブ/[アクティブでのコネクタの設定\(有線\)](#page-6-0) (7 ページ)

## <span id="page-0-0"></span>コネクタのアクティブ**/**アクティブ

アクティブ/アクティブモードで 2 つの Cisco DNA Spaces:コネクタ をペアにして、Cisco DNA Spaces へのデータ中断のないフローを有効にすることができます。

- **1.** Cisco DNA Spaces からトークンを取得し、2 つの異なる コネクタ でトークンを設定しま す。それぞれの コネクタ に一意の IP アドレスが必要です。
- **2.** 両方の コネクタ が Cisco DNA Spaces から設定を受信します。
- **3.** その後 コネクタ は、デバイスに接続して Cisco DNA Spaces にデータを送り返すことがで きます。
- **4.** Cisco DNA Spaces が冗長データを管理します。
- **5.** 一方の コネクタ がダウンした場合、もう一方の コネクタ が引き続きデータを送信しま す。

### <span id="page-0-1"></span>機能制限

- Cisco DNA Spaces ダッシュボードでは、2 つの コネクタ をアクティブ/アクティブペアに するための設定は必要ありません。
- 両方の コネクタ がすべての コントローラ に接続し、Cisco DNA Spaces にトラフィックを 送信します。そのため、コントローラ から Cisco DNA Spaces へのトラフィックが増加し ます。
- アクティブ/アクティブ コネクタ ペアにするには、2 つの コネクタ で OVA バージョン 2.3 以降を実行する必要があります。
- FastLocate、HyperLocation、および IoT サービス のフェールオーバーサポートはありませ ん。フェールオーバー後にこれらのサービスを再プロビジョニングします。
- [CSCvv38762](https://bst.cloudapps.cisco.com/bugsearch/bug/CSCvv38762) の場合、IoT サービス のフェールオーバーサポートはありません。フェール オーバー後にこれらのサービスを再プロビジョニングします。
- コネクタ アクティブ/アクティブ機能のモニタリングはサポートされていません。
- [CSCvv34216](https://bst.cloudapps.cisco.com/bugsearch/bug/CSCvv34216) の場合、コネクタ アクティブ/アクティブペアの一方の コネクタ のみが [Controller Channel] を管理し、他方の コネクタ が [AP Channel] を管理します。

図 **<sup>1</sup> :** コネクタ は **[Controller Channel]** のみを管理します。**[AP Channel]** の統計情報はゼロになります。

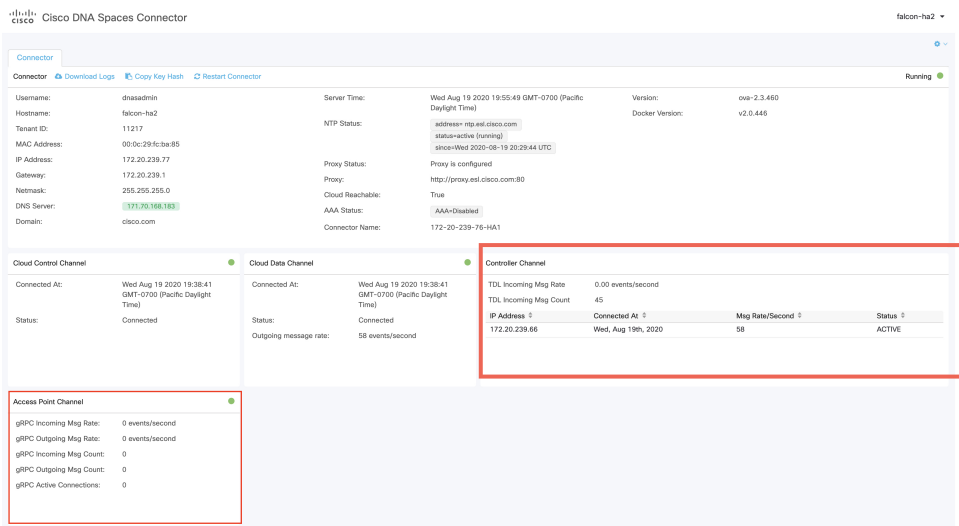

図 **2 :** コネクタ は **[AP Channel]** のみを管理します。**[Controller Channel]** の統計情報はゼロになります。

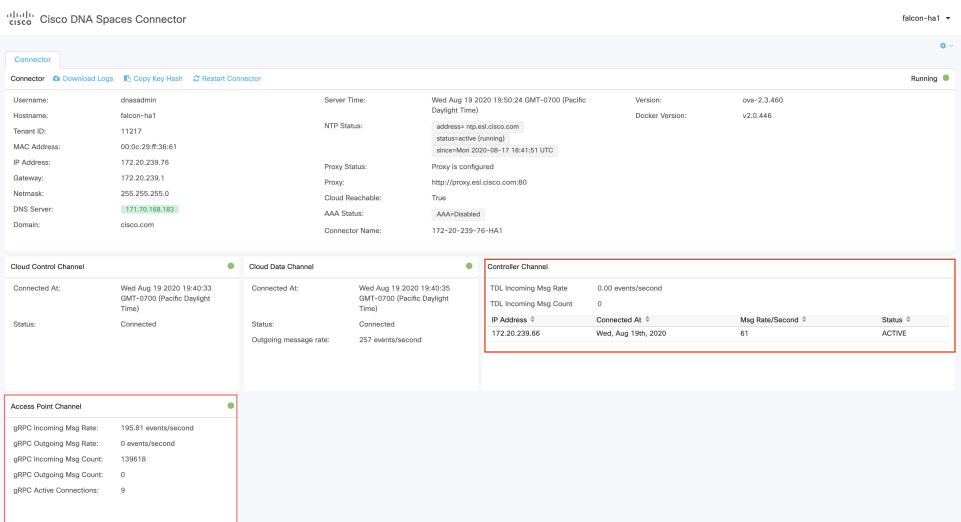

## <span id="page-2-0"></span>コネクタアクティブ**/**アクティブと **Cisco CMX** 高可用性の 比較

コネクタアクティブ/アクティブ機能は、従来の高可用性に類似しています。ただし、仮想 IP アドレス、プライマリ、セカンダリなどの高可用性の概念は、この機能には実装されていませ ん。次に、コネクタアクティブ/アクティブ機能と Cisco CMX の高可用性機能の比較を示しま す。

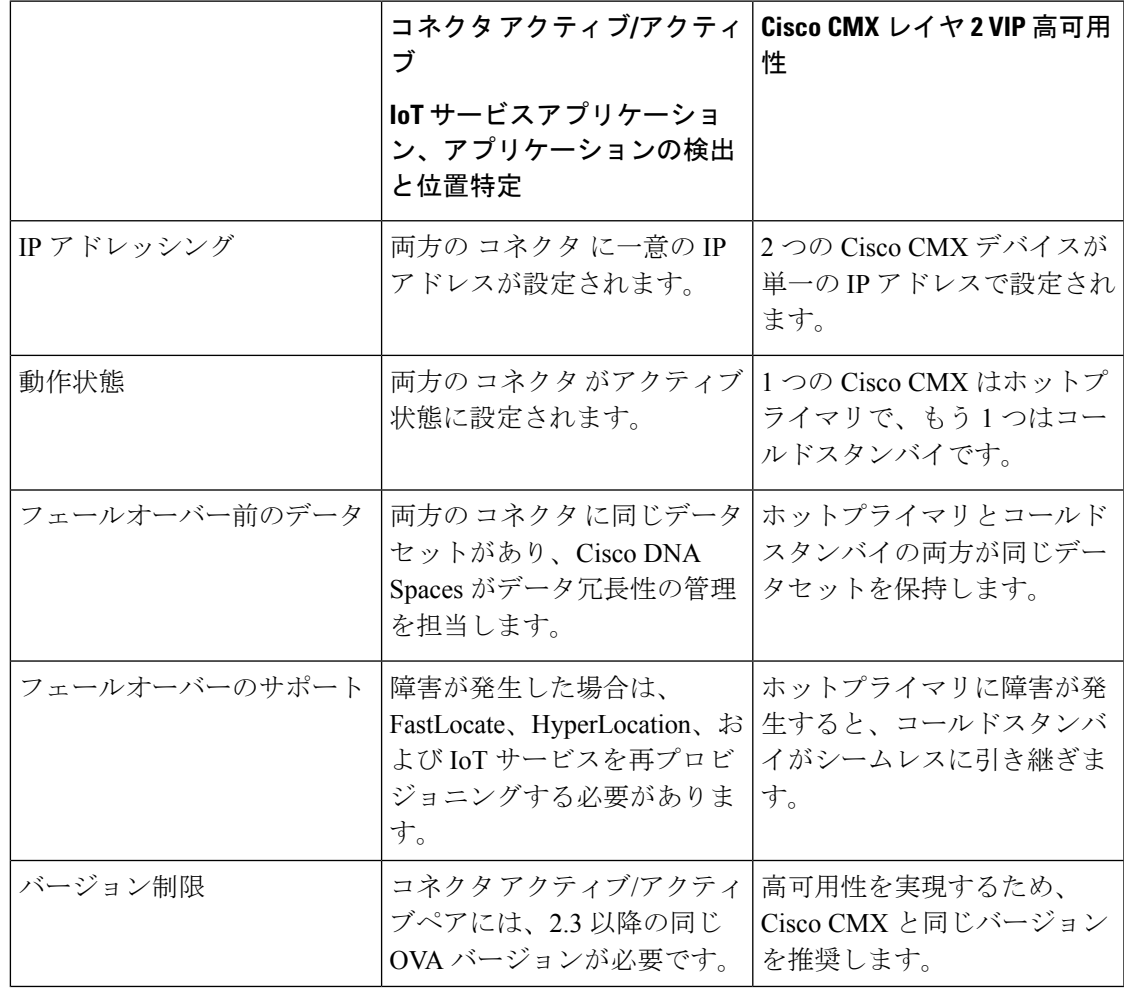

表 **<sup>1</sup> :** コネクタアクティブ**/**アクティブ(高可用性)モデル

## <span id="page-2-1"></span>アクティブ**/**アクティブでのコネクタの設定

このタスクでは、2 つの コネクタ をアクティブ/アクティブとして設定する方法を示します。

#### 始める前に

OVA バージョン 2.3 以降の 2 つの異なる Cisco DNA Spaces:コネクタ をインストールします。 それぞれの コネクタ に一意の IP アドレスを設定します。

#### 手順の概要

- **1.** [Cisco DNA Spaces] > [Setup] > [Wireless Networks] にログインし、[Configure Spaces Connector] エリアで [Create a new token] をクリックします。
- **2.** コネクタ の名前を入力し、[Generate Token] をクリックします。表示されたトークンをコ ピーし、後で参照できるように保存します。
- **3.** 最初の コネクタ にログインし、保存されたトークンを設定します。
- **4.** 2 番目の コネクタ にログインし、保存されたトークンを設定します。
- **5.** それぞれの コネクタ で、テナント ID の値が同じであることを確認します。
- **6.** Cisco DNA Spaces ダッシュボードで、両方の コネクタ IPアドレスを確認します。
- **7.** それぞれの コネクタ で、追加されたすべての コントローラ が存在することを確認しま す。
- **8.** コントローラ CLI で、すべての コネクタ が NMSP 状態であることを確認します。

#### 手順の詳細

ステップ **1** [Cisco DNA Spaces] > [Setup] > [Wireless Networks] にログインし、[ConfigureSpaces Connector] エリアで [Create a new token] をクリックします。

図 **3 :** 新しいトークンの作成

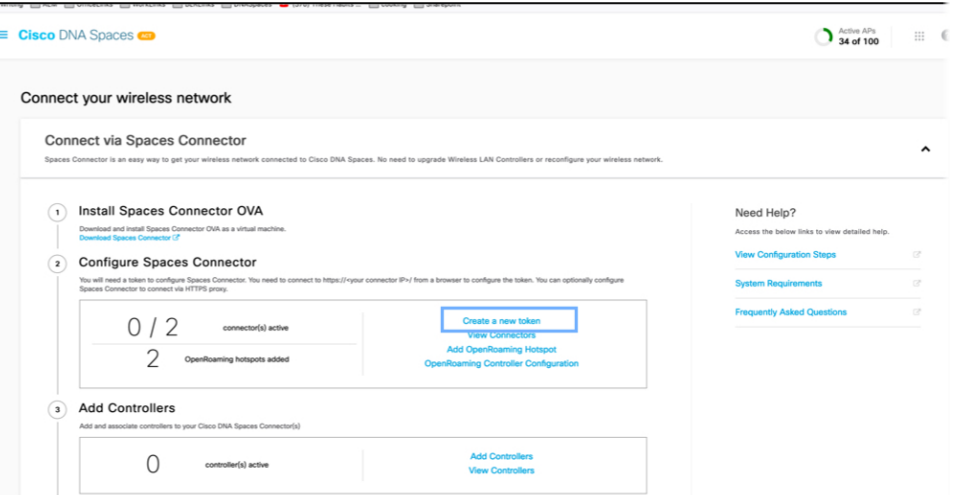

ステップ **2** コネクタの名前を入力し、[GenerateToken]をクリックします。表示されたトークンをコピーし、後で参照 できるように保存します。

#### 図 **<sup>4</sup> : Connector Name**

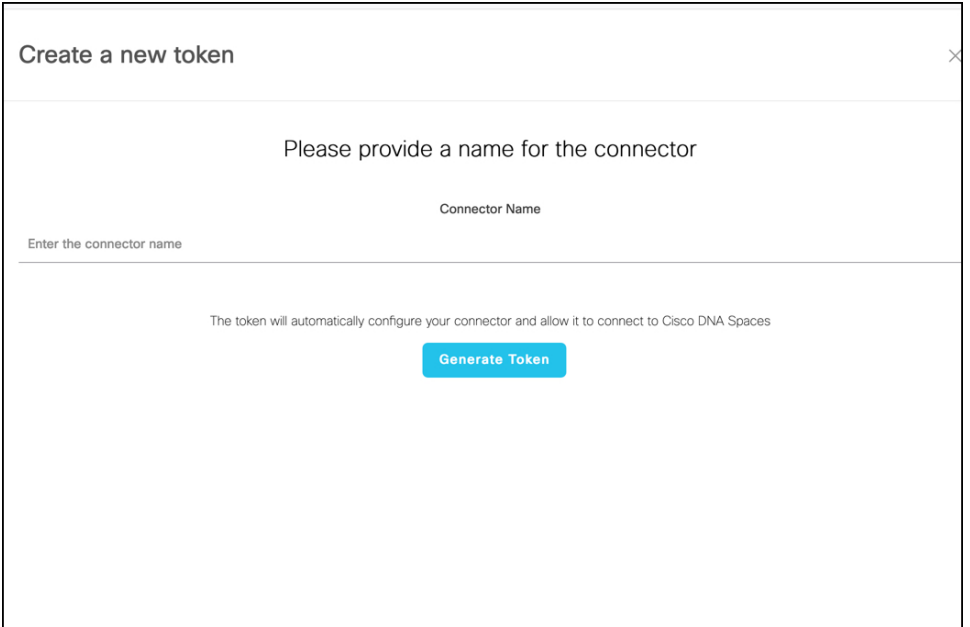

ステップ **3** 最初の コネクタ にログインし、保存されたトークンを設定します。

#### 図 **5 : Connector Name**

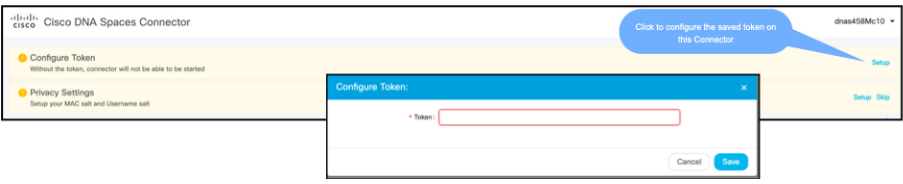

ステップ **4** 2 番目の コネクタ にログインし、保存されたトークンを設定します。

#### 図 **6 :** コネクタ **Name**

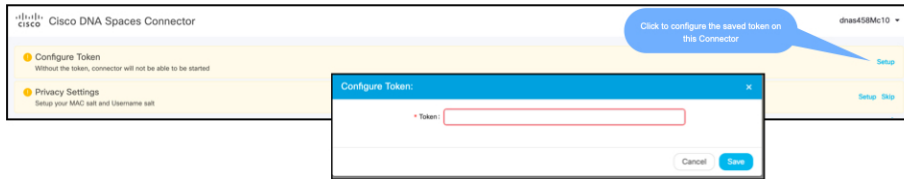

ステップ **5** それぞれの コネクタ で、テナント ID の値が同じであることを確認します。

#### 図 **<sup>7</sup> :** コネクタ

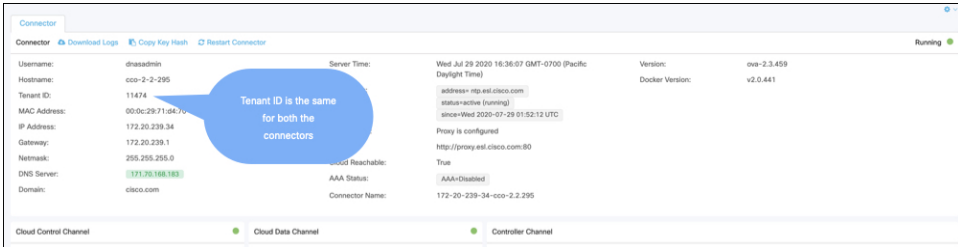

ステップ **6** Cisco DNA Spaces ダッシュボードで、両方の コネクタ IPアドレスを確認します。

#### 図 **<sup>8</sup> : Cisco DNA Spaces** ダッシュボード

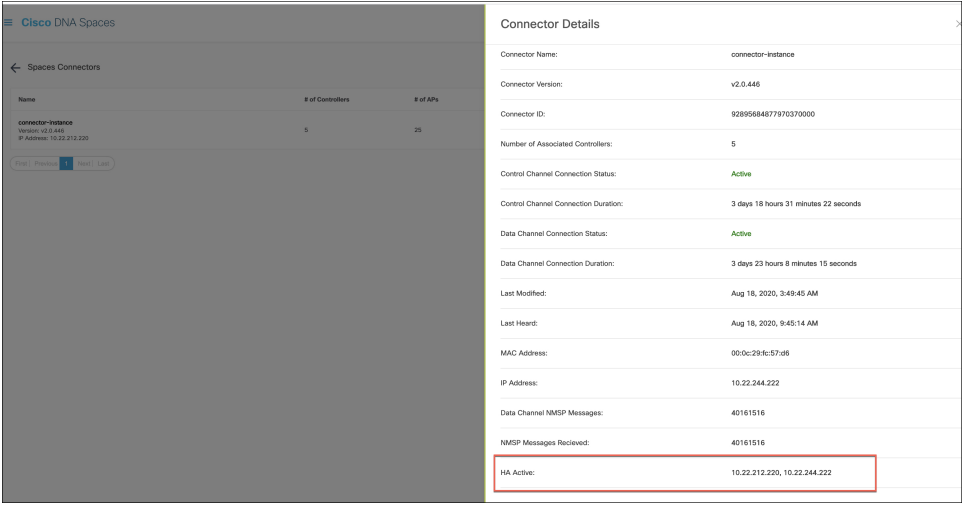

ステップ7 それぞれの コネクタ で、追加されたすべての コントローラ が存在することを確認します。

#### 図 **9 :** コネクタ:**[Controller Channel]** エリア

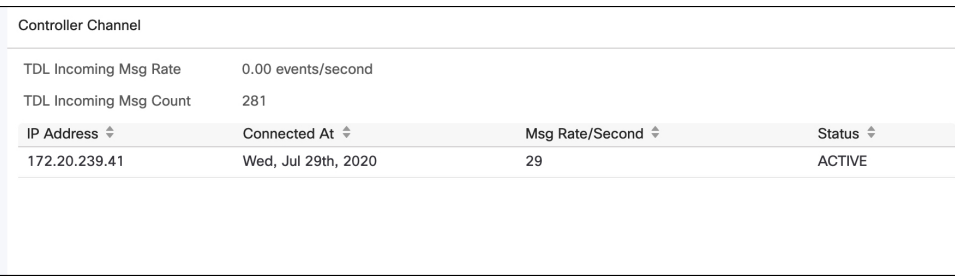

ステップ **8** コントローラ CLI で、すべての コネクタ が NMSP 状態であることを確認します。

#### 図 **10 :** コントローラ コマンドの出力

show nmsp status

NMSP Status -----------

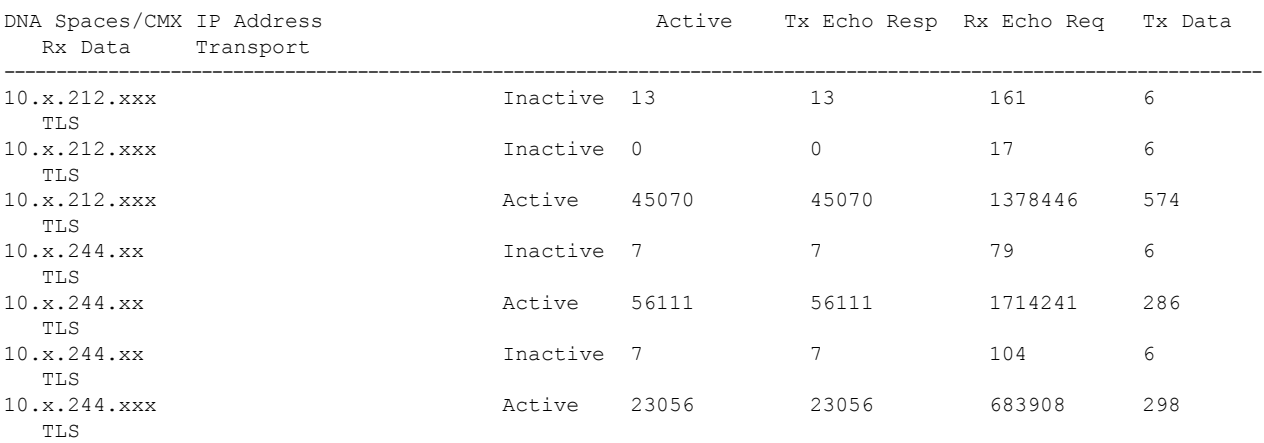

### <span id="page-6-0"></span>アクティブ**/**アクティブでのコネクタの設定(有線)

このタスクでは、2 つの コネクタ をアクティブ/アクティブとして設定する方法を示します。

#### 始める前に

OVA バージョン 2.3 以降の 2 つの異なる Cisco DNA Spaces:コネクタ をインストールします。 それぞれの コネクタ に一意の IP アドレスを設定します。

#### 手順の概要

- **1.** [Cisco DNA Spaces] > [Setup] > [Wired Networks] にログインし、[Configure Spaces Connector] エリアで [Create a new token] をクリックします。
- **2.** コネクタ の名前を入力し、[Generate Token] をクリックします。表示されたトークンをコ ピーし、後で参照できるように保存します。
- **3.** 最初の コネクタ にログインし、保存されたトークンを設定します。
- **4.** 2 番目の コネクタ にログインし、保存されたトークンを設定します。
- **5.** それぞれの コネクタ で、テナント ID の値が同じであることを確認します。
- **6.** Cisco DNA Spaces ダッシュボードで、両方の コネクタ IPアドレスを確認します。
- **7.** それぞれの コネクタ で、追加されたすべての コネクタ が存在することを確認します。

#### 手順の詳細

ステップ **1** [Cisco DNA Spaces] > [Setup] > [Wired Networks] にログインし、[Configure Spaces Connector] エリアで [Create a new token] をクリックします。

#### 図 **<sup>11</sup> :** 新しいトークンの作成

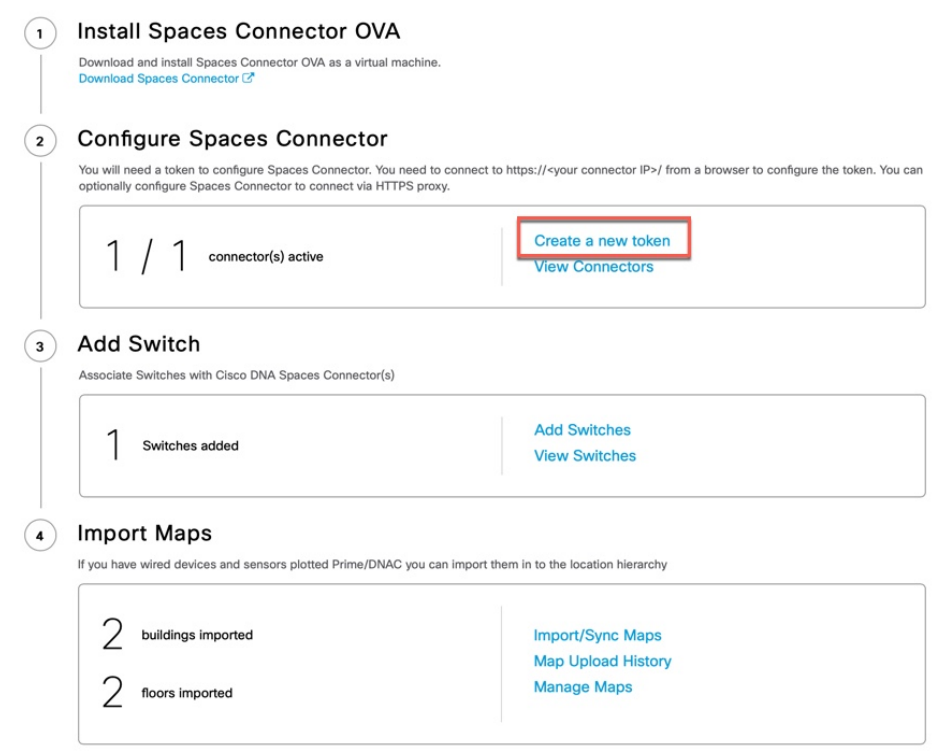

- ステップ **2** コネクタの名前を入力し、[GenerateToken]をクリックします。表示されたトークンをコピーし、後で参照 できるように保存します。
- ステップ **3** 最初の コネクタ にログインし、保存されたトークンを設定します。

#### 図 **12 : Connector Name**

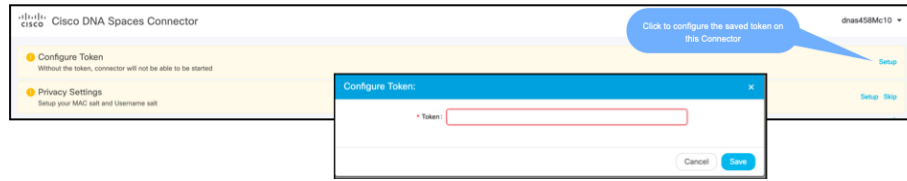

ステップ **4** 2 番目の コネクタ にログインし、保存されたトークンを設定します。

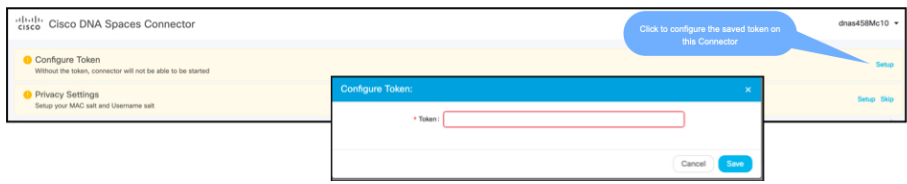

ステップ **5** それぞれの コネクタ で、テナント ID の値が同じであることを確認します。

図 **13 :** コネクタ **Name**

図 **<sup>14</sup> :** コネクタ

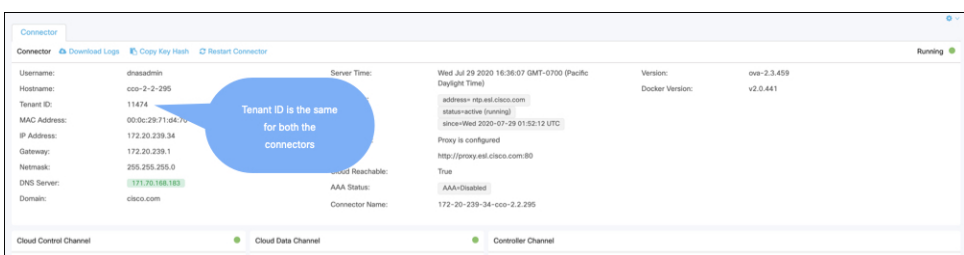

ステップ **6** Cisco DNA Spaces ダッシュボードで、両方の コネクタ IPアドレスを確認します。

図 **<sup>15</sup> : Cisco DNA Spaces** ダッシュボード

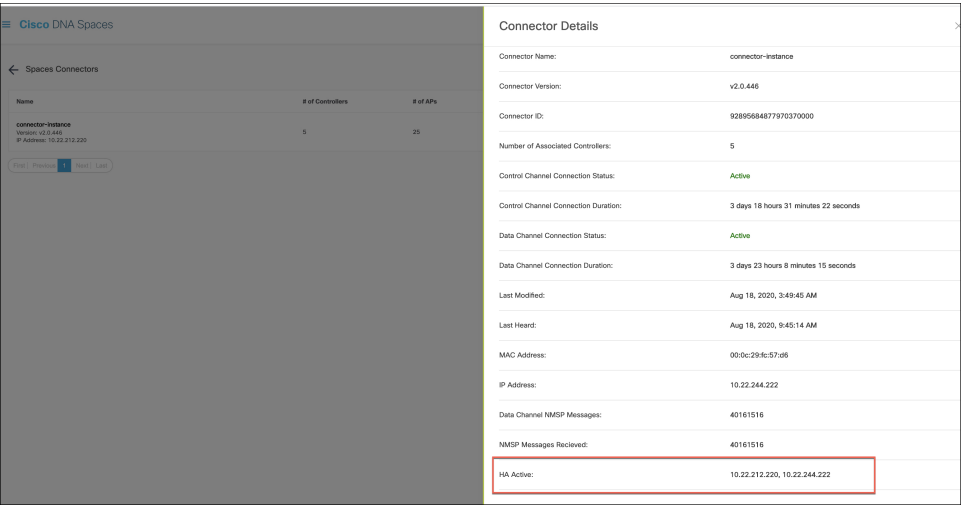

ステップ7 それぞれの コネクタ で、追加されたすべての コネクタ が存在することを確認します。

#### 図 **16 :** コネクタ:**[Controller Channel]** エリア

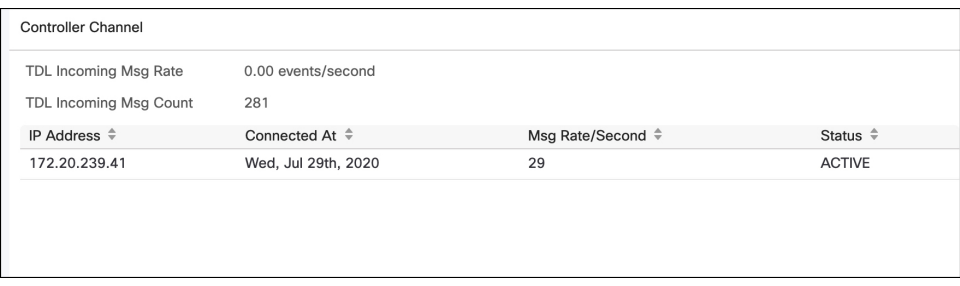

アクティブ**/**アクティブでのコネクタの設定(有線)